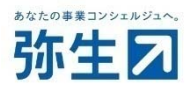

# 『スマート証憑管理』で複数事業所データの管理をご希望のお客さまへ お申し込みから利用開始までの流れ

【本手続きの対象のお客さま】

複数事業所データの申込後に会計連携が必要となったお客さま

2023/11 弥生株式会社

# 目次

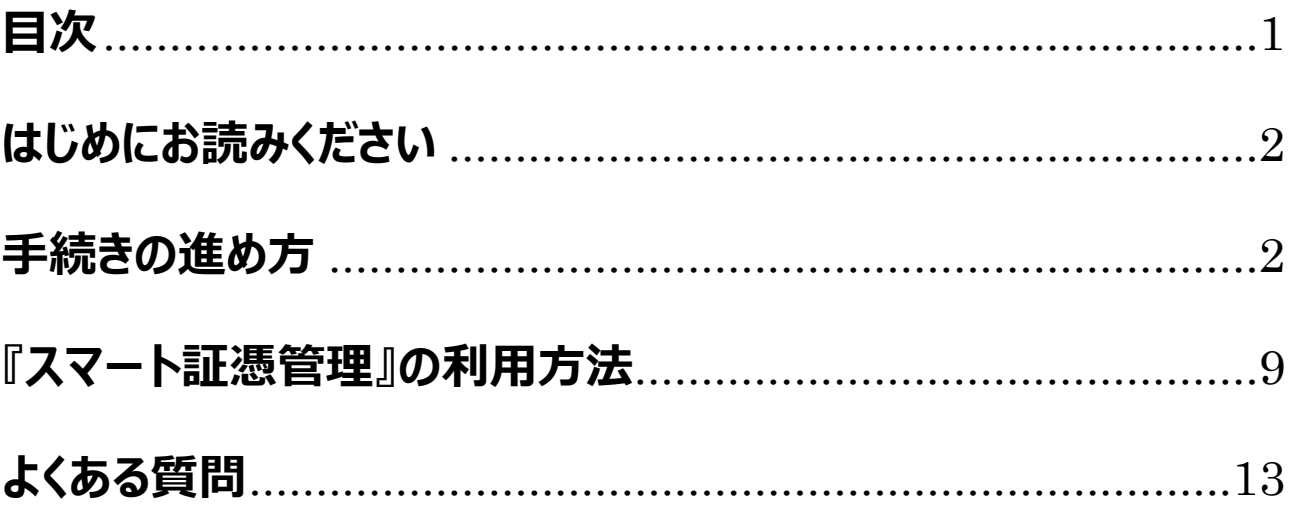

### **はじめにお読みください**

<span id="page-2-0"></span>お申し込みから利用開始までの流れを説明いたします。 必ず内容をご確認のうえ、お申し込みください。 お申し込みによる追加料⾦は発⽣しません。

お客さまの『弥生会計』『やよいの青色申告』との連携有無、対象製品により、手続きの進め方が異なりますので、利用 状況や対象製品をご確認の上、お手続きを進めてください。

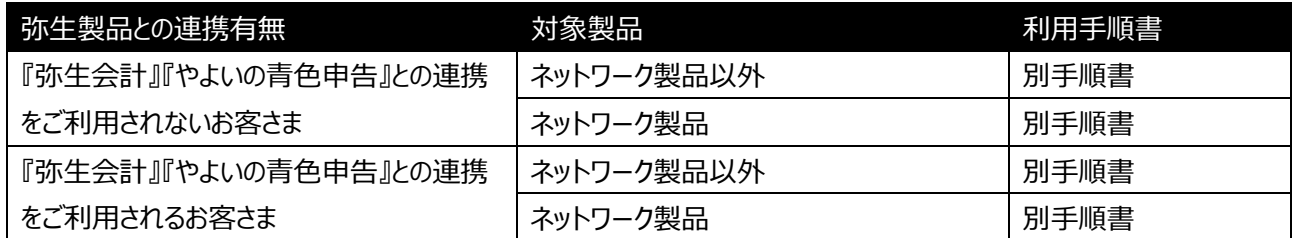

複数事業所データの申込後に『弥牛会計』『やよいの青色申告』との連携が必要となったお客さまは本手順書を参照 してください。

<注意>

本手順書の対象者は以下のとおりです。

対象外のお客さまは別手順書の内容をご確認のうえ、お申し込みください。

〇対象者

・過去にお申し込みして、既に『弥生会計』『やよいの青色申告』のサービス契約 ID(お客様番号)を追加取得され ているお客さま

※『弥牛会計』『弥牛販売』を利用しており、過去に『弥牛販売』のみ申し込みし、『弥牛販売』のサービス契約 ID (お客様番号)を取得しているお客さま(『弥⽣会計』は未申込で未取得)。

⇒本手順書ではなく、弥生会計製品との連携有無や対象製品により別手順書を確認のうえ、お申し込みください。

### **手続きの進め方**

『スマート証憑管理』と『弥―主計』やよいの青色申告』の仕訳連携を希望する場合は連携する事業所データの追加 のお申し込みが必要です。

手続きは以下のSTEPで行います。

STEP1 事業所トークンの確認

↓

STEP2 専用申込フォームでのお申し込み

#### **<注意>**

**〇⼿続き完了まで、追加でお申し込みする事業所データの「スマート取引取込」の利⽤は控えて ください。** 

・期間:お申込完了直後から対応完了通知まで(申込日の翌々週末の営業日までの予定)

・対象:追加でお申し込みする事業所データの「スマート取引取込」

**〇追加でお申し込みする事業所データで「スマート取引取込」を会計事務所と共有している場合 は、必ず以下を事前にご確認ください。** 

・共有している場合は弊社側での処理を進めることが出来ません。

・お申し込み前に会計事務所に問題がないか確認のうえ、共有設定を解除してからお申し込みく ださい。

※共有設定の解除手順

『弥生会計』『やよいの青色申告』で連携設定されている事業所データを開いた状態で、「ファイル]-[スマート 取引取込]-[スマート取引取込の設定]をクリック。設定画⾯で[設定を解除する]をクリックします。

・共有が引き続き必要な場合は、弊社からの対応完了の通知に記載のサービス契約 ID(お客様 番号)で改めて連携設定をお願いします。

### **〇追加でお申し込みする事業所データで「スマート取引取込」と連携するサービスを利⽤してい る場合は、必ず以下を事前にご確認ください。**

・連携しているすべてのサービスで再連携が必要となります。弊社からの対応完了の通知に記載 のサービス契約 ID(お客様番号)で改めて連携設定をお願いします。

・「口座連携の設定]を利用している場合、「口座連携の設定]の内容は初期化されます。 弊社から の対応完了の通知後に新たに口座情報の登録が必要になります。

・「Air レジ、ユビレジ」を利⽤している場合、連携後の営業⽇の取引データが、取り込みの対象 になります。

・再連携時の設定等によっては、取引データの抜け漏れや重複が発⽣する可能性があります。再 連携の設定時には前回いつまでの取引が取り込まれているかを確認の上、連携設定を行い、必要 に応じて、取引の追加や削除をお願いいたします。

#### **●STEP1 事業所トークンの確認**

「事業所トークン]は『スマート証憑管理』と『弥牛会計』『やよいの青色申告』の仕訳連携を希望する事業所データ を特定するための固有の番号です。専用申込フォームでお申し込みの際に必要です。

具体的な確認⼿順は以下のとおりです。

1.『弥⽣ライセンス認証管理』のバージョン情報を確認します。

 [事業所トークン]を確認するには、『弥⽣ライセンス認証管理』のバージョンがVer.16.2.1以降になっている 必要があります。以前のバージョンになっている場合は最新製品へバージョンアップしてください。

・バージョンの確認方法

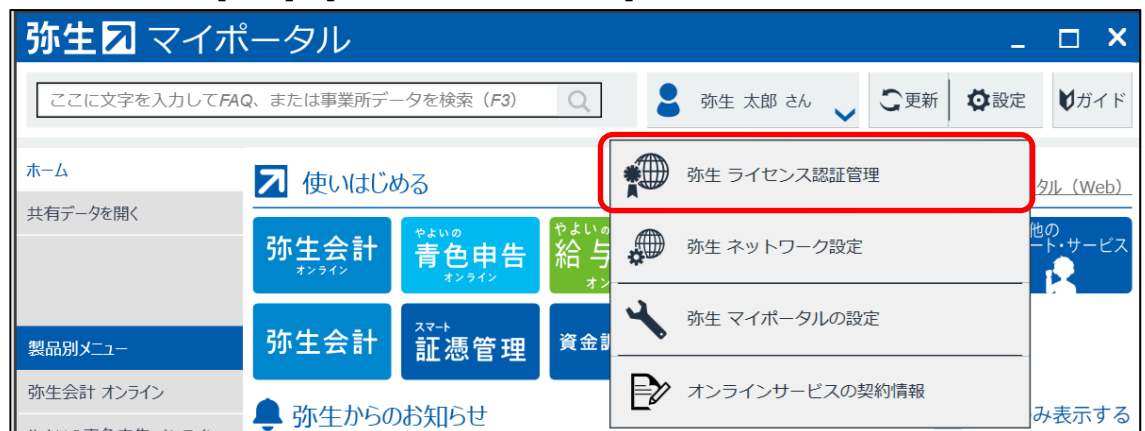

弥生マイポータルで「設定1-「弥生 ライセンス認証管理]をクリックします。

弥生 ライセンス認証管理

Ver 16.2.1

この画面では、インストールされている弥生製品のライセンス認証、およびライセンス認証の解除 を行うことができます。

・オンラインアップデートの⼿順

https://support.yayoi-kk.co.jp/faq\_Subcontents.html?page\_id=12026

・弥⽣ライセンス認証管理やオンラインアップデート機能の更新のご案内

https://www.yayoi-kk.co.jp/ou/aut/

2. スマート証憑管理にデータを保存したい『弥生会計』(『やよいの青色申告』)の事業所データを開き、 スマート取引取込を起動します。

※事業所データは必ず過去に登録済みの弥生IDと組み合わせてご利用いただく必要がありますので、間違いのないように データ選択をお願いします。

[ファイル]-[スマート取引取込]-[取引の取り込み] 又は [ファイル]-[スマート取引取込 (Web) の起動] をクリックします。

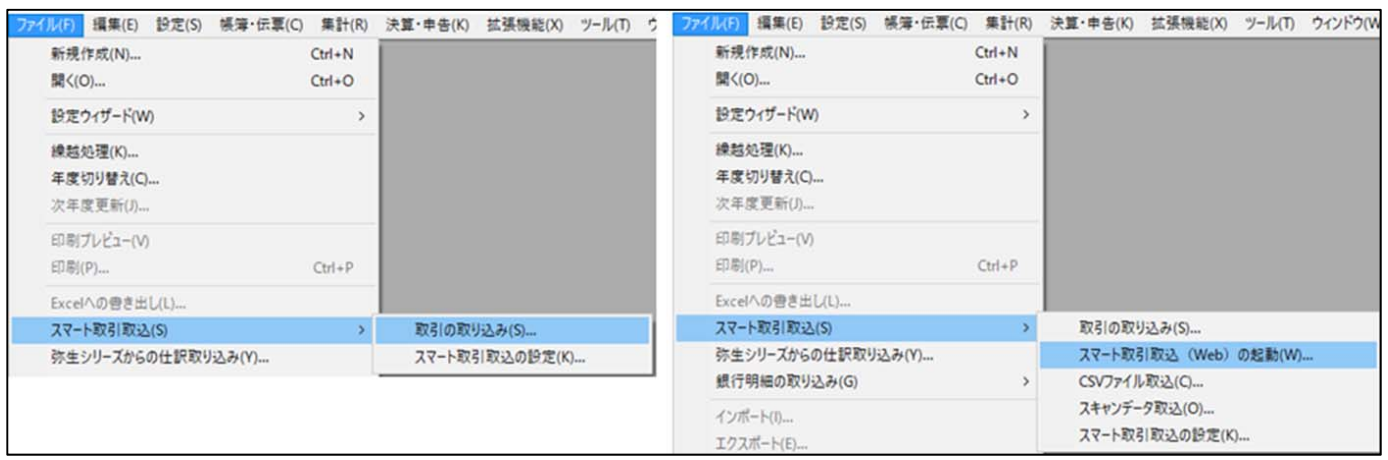

3. タスクバーの弥生製品のアイコンをクリックします。

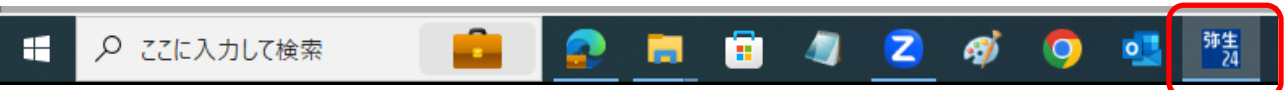

4. 以下の画面が前面に表示されている状態で、キーボードの [Shift] キーと [Z] キーを同時に押します。 画面に [事業所トークン] が表示されます。

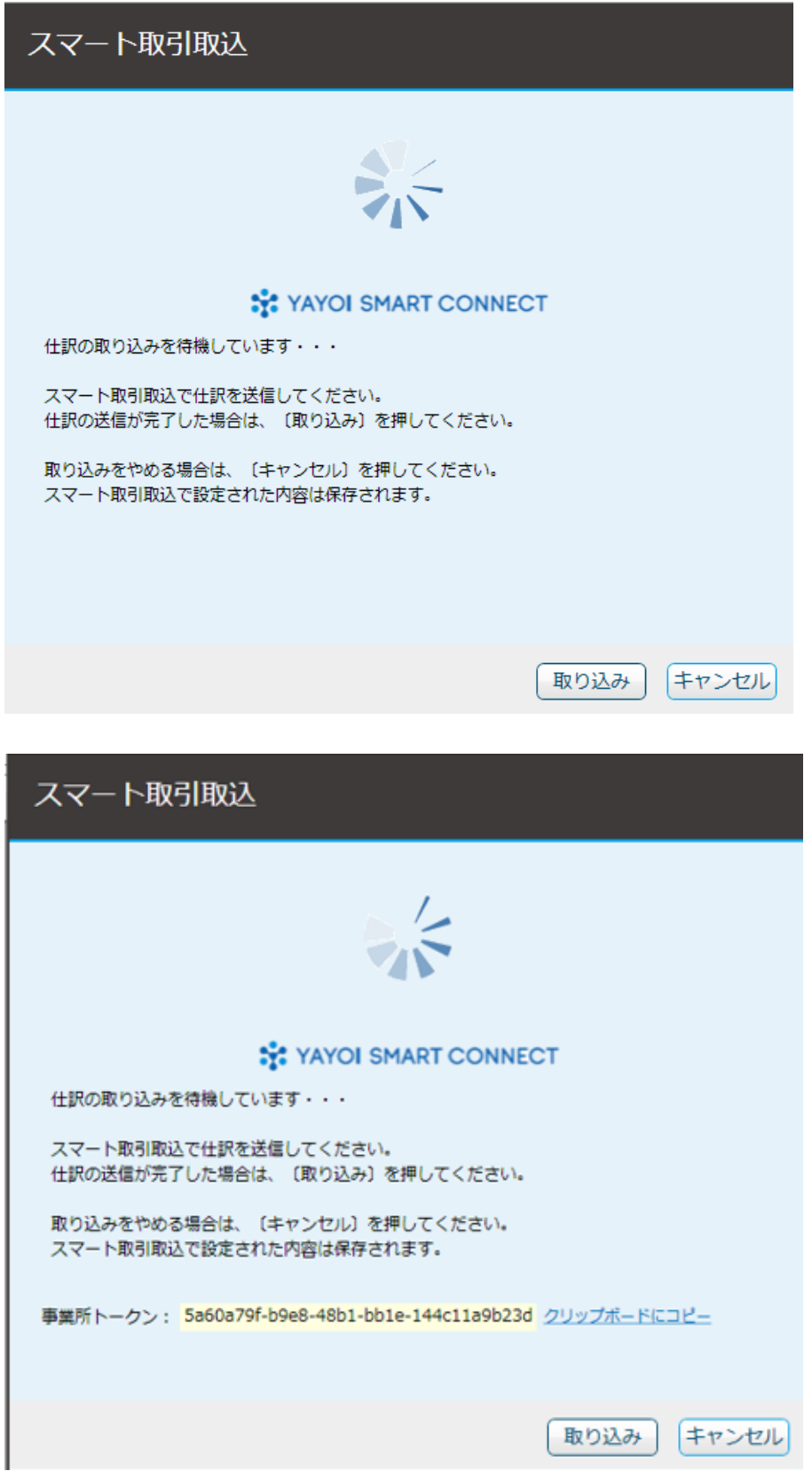

- 5. [事業所トークン]のテキスト内の文字列または [クリックボードにコピー]をクリックすると文字列がコピーされま
- す。

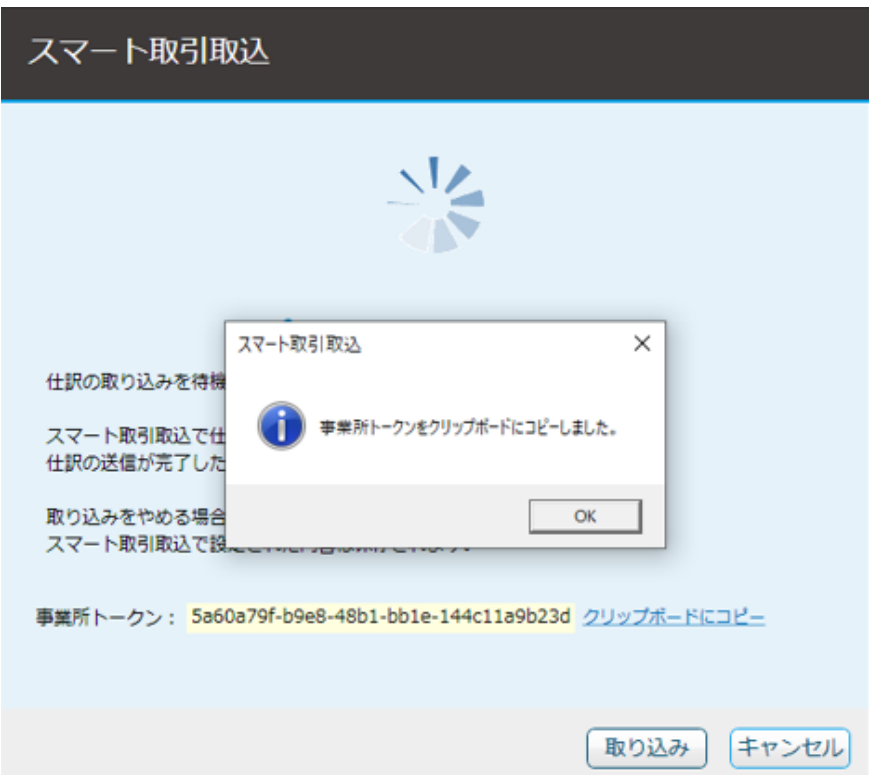

- 6.「事業所トークンをクリップボードにコピーしました」のメッセージは、[OK]をクリックします。
- 7.メモ帳等で張り付けて保存します。

### ● STEP2 専用申込フォームでのお申し込み

専⽤申込フォームから、会計連携したい事業所データを申し込みます。 ▽専用申込フォーム(複数事業所データの申込後に会計連携が必要となったお客さま) https://form.yayoi-kk.co.jp/form/entry/yss/shohyokanri\_data\_kaikei\_tsuika.html

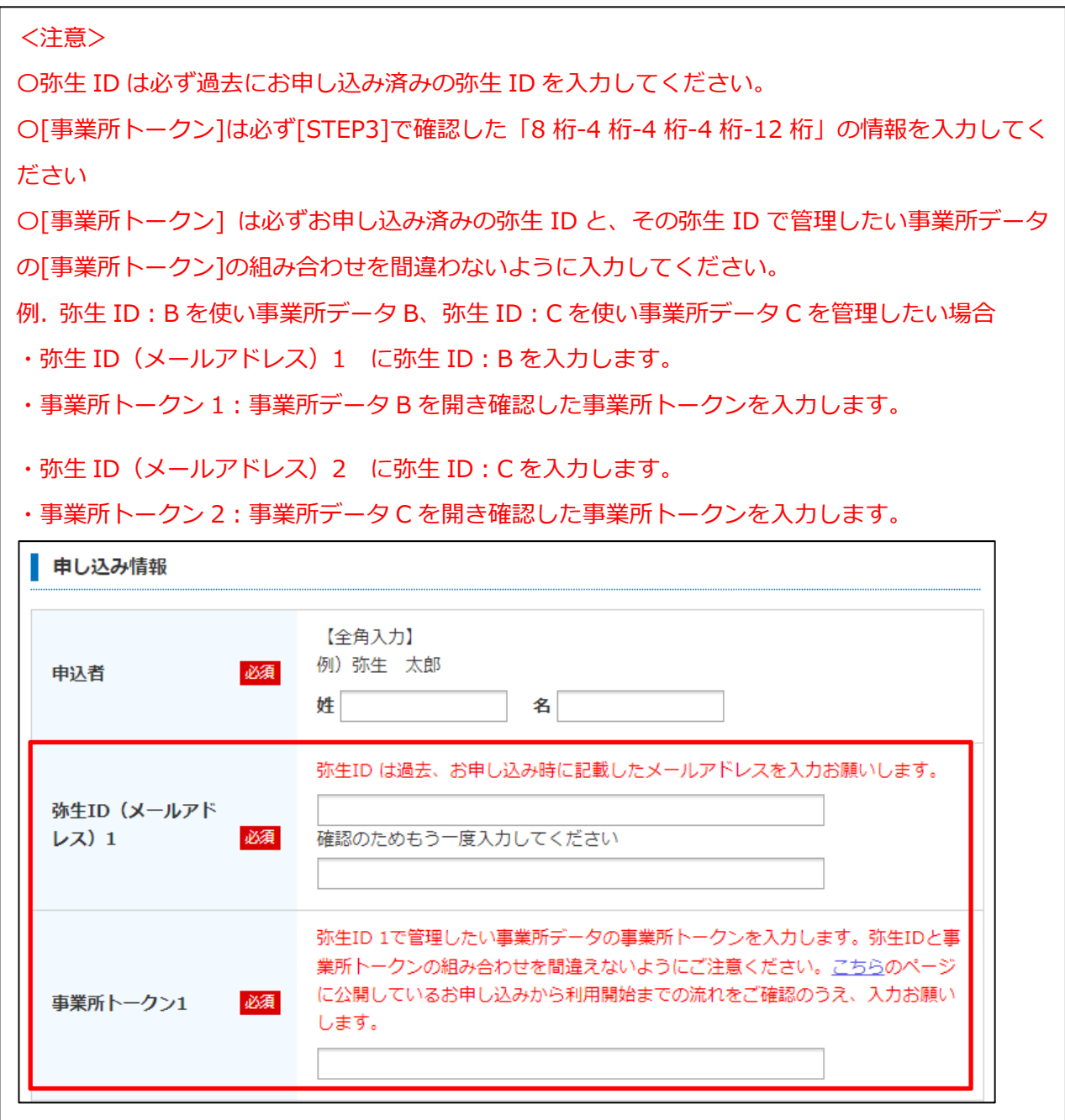

お申し込みが完了した日の翌々週末までに、入力いただいた弥生 ID (メールアドレス) に対応完了通知メールをお 送りします。

専用申込フォームに複数の弥生 ID をご入力いただいた場合は、弥生 ID ごとに対応完了通知メールをお送りします。

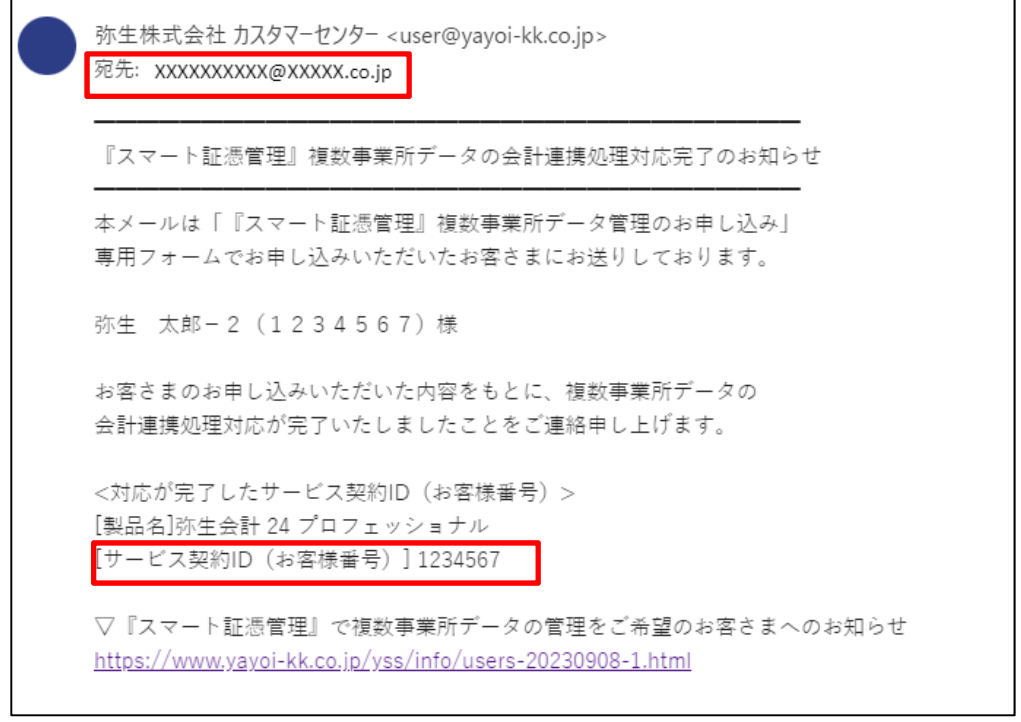

## **『スマート証憑管理』の利⽤⽅法**

<span id="page-9-0"></span>『スマート証憑管理』の起動方法を具体的に説明します。

『スマート証憑管理』の起動は、マイポータルにログインした後で行います。

『スマート証憑管理』に証憑を保存する際は、必ずデータを保存したい事業グループのマイポータルにログインできている かを確認してください。

- **① マイポータル (デスクトップ) からの起動方法**
- **② マイポータル (Web) からの起動方法**
- **③ [『弥⽣会計』『やよいの⻘⾊申告』と『スマート証憑管理』の連携⽅法](#page-12-0)**

### **① マイポータル(デスクトップ)からの起動⽅法**

1. マイポータル (デスクトップ) のログイン状況を確認します。

マイポータル (デスクトップ) にログインしていない場合は、右上の [ログイン] をクリックして、マイポータル (デスクト ップ)にログインします。

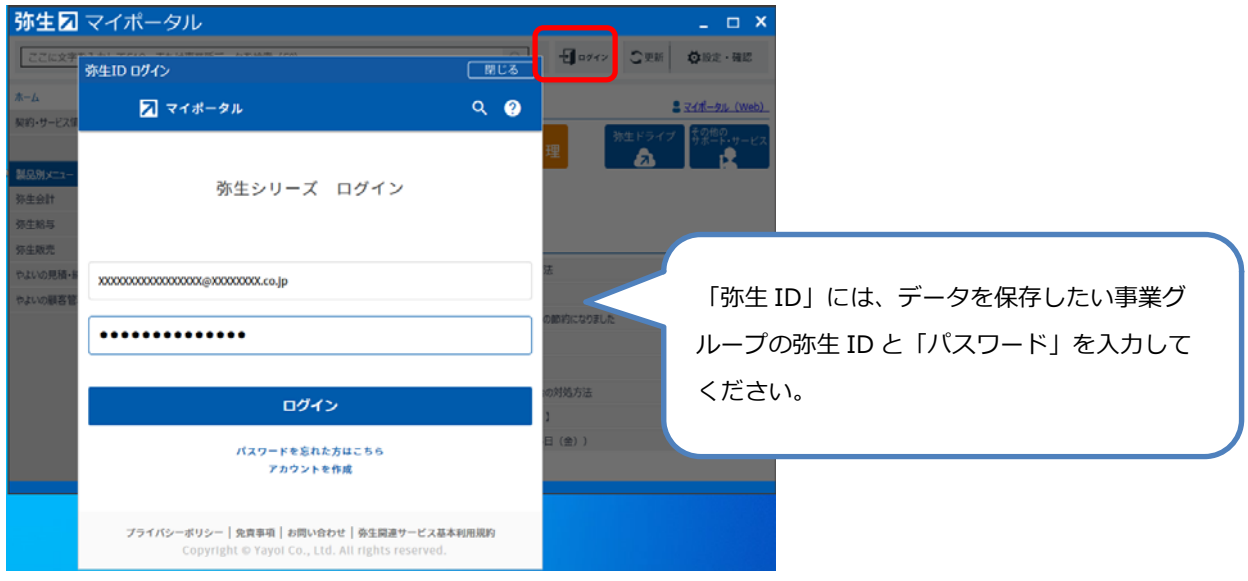

マイポータル(デスクトップ)にログインしている場合は、データを保存したい事業グループの弥⽣IDでログインできて いるかを確認します。

別の弥⽣IDでログインしている場合は、正しい弥⽣IDでログインし直してください。

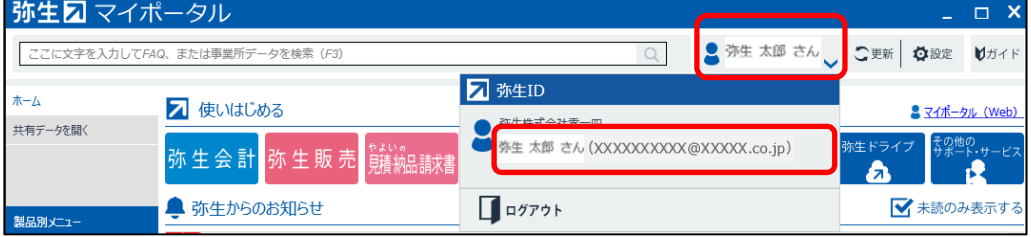

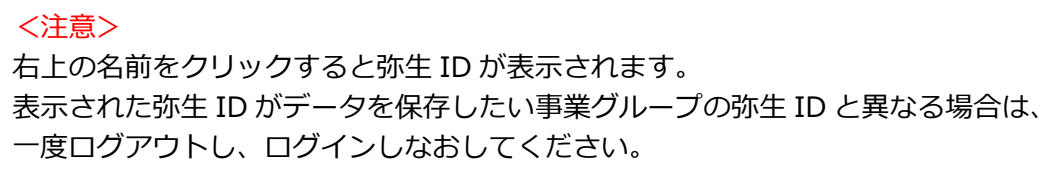

<span id="page-10-0"></span>2. 左上の「ホーム]タブをクリックします。「スマート証憑管理]をクリックします。

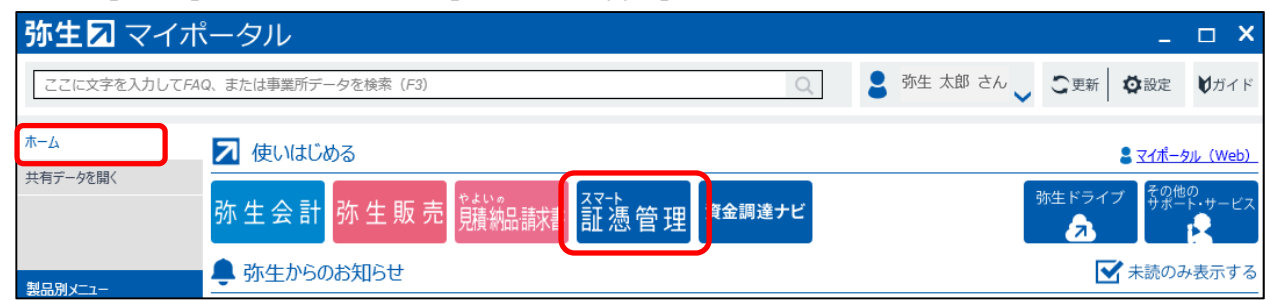

3. 『スマート証憑管理』が起動されます。

証憑を保存する前に、データを保存したい事業グループの弥⽣IDでログインできているかを確認してください。 別の弥⽣IDでマイポータル(Web)にログインしていた場合、マイポータル(Web)でログイン済みの弥⽣IDで 『スマート証憑管理』が起動されることがあります。

別の弥牛IDで起動されている場合は、右上のアイコンをクリックしてログアウトしてください。ログイン画面が表示され ますので、正しい弥⽣IDでログインしてください。

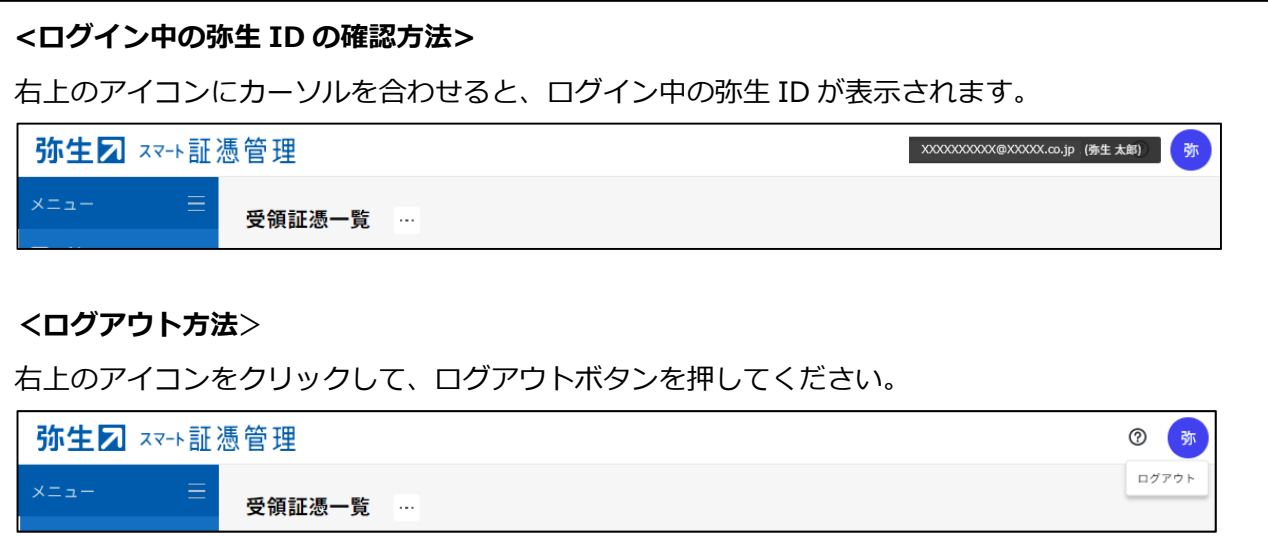

- **② マイポータル (Web) からの起動方法**
- 1. 以下URLをクリックし、マイポータル(Web)のログイン画面を開きます。 https://myaccount.yayoi-kk.co.jp/login?service\_id=mypoweb
- 2. データを保存したい事業グループの弥生IDでログインできているかを確認します。 データを保存したい事業グループの弥生IDでログイン済みの場合は、手順5に進んでください。 別の弥生IDでログイン済みの場合は、右上のユーザー名をクリックしてログアウト後、手順3に進んでください。 ログイン画面が表示された場合は、手順3に進んでください。

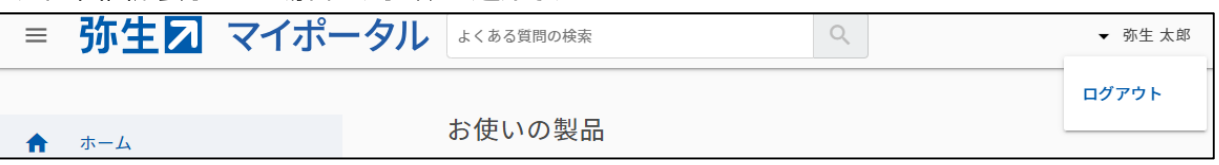

3. データを保存したい事業グループの弥生IDを入力し、[次へ]をクリックします。

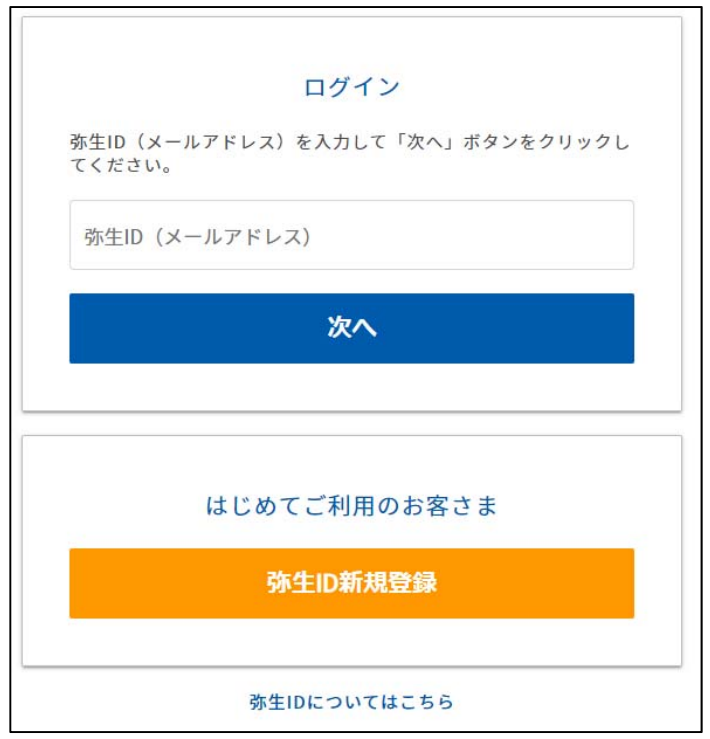

4. パスワードを入力し、[ログイン]をクリックします。

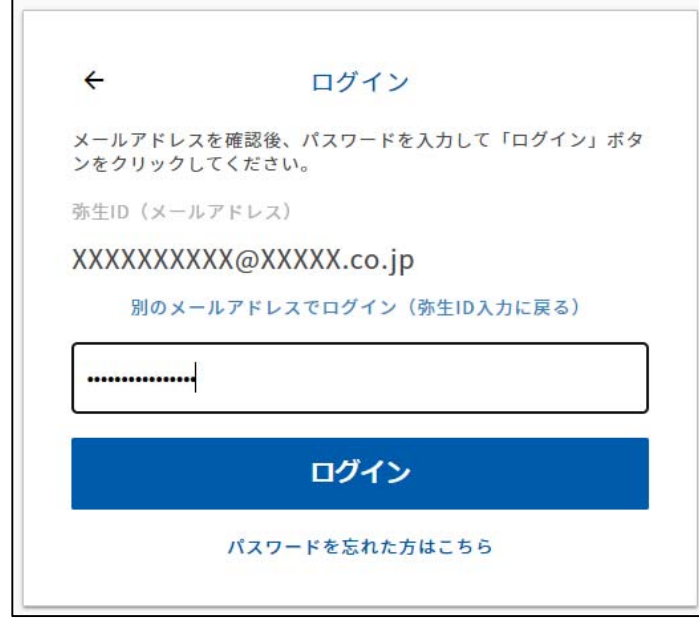

5. [ホーム画面]に[お使いの製品]が表示されます。[製品を起動する]をクリックします。

<span id="page-12-0"></span>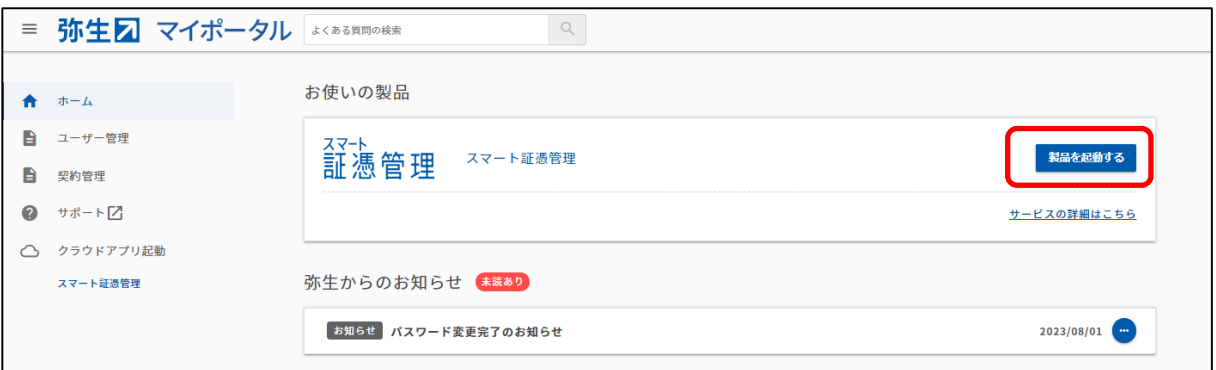

6. 『スマート証憑管理』が起動されます。

証憑を保存する前に、データを保存したい事業グループの弥⽣IDでログインできているかを確認してください。

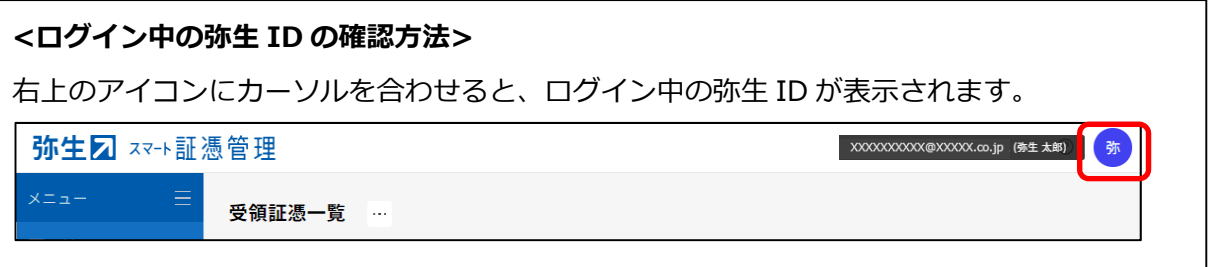

### **③ 『弥⽣会計』『やよいの⻘⾊申告』と『スマート証憑管理』の連携⽅法**

1. マイポータル (デスクトップ) のログイン状況を確認します。 マイポータル(デスクトップ)にログインしていない場合は、右上の[ログイン]をクリックして、マイポータル(デスクト ップ) にログインします。

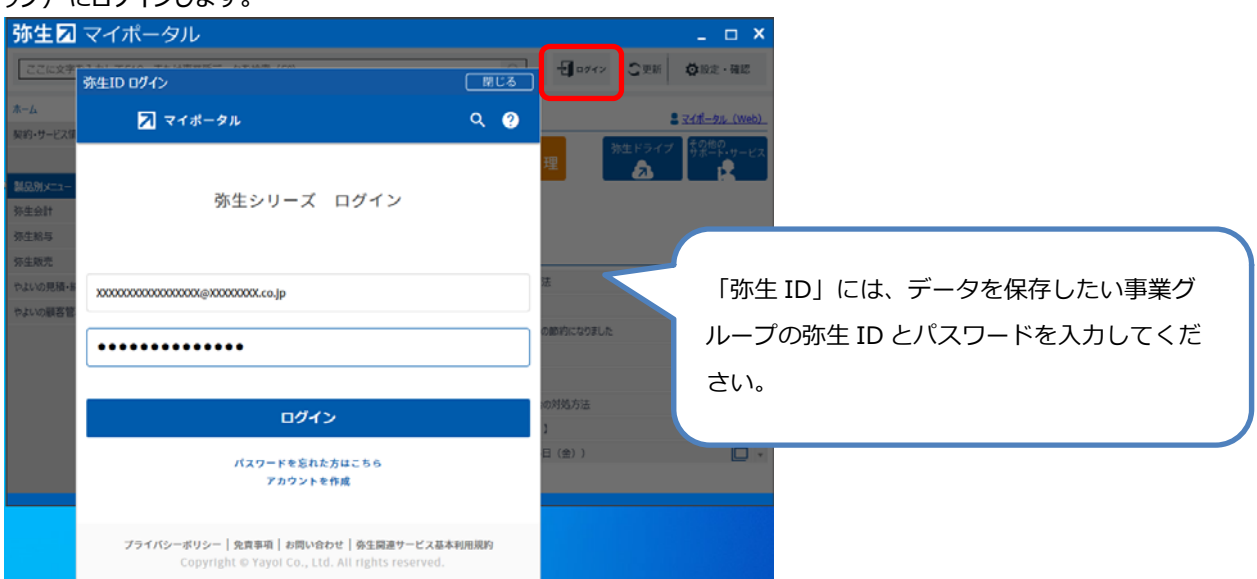

マイポータル(デスクトップ)にログインしている場合は、データを保存したい事業グループの弥⽣IDでログインできて いるかを確認します。

別の弥⽣IDでログインしている場合は、正しい弥⽣IDでログインし直してください。

<span id="page-13-0"></span>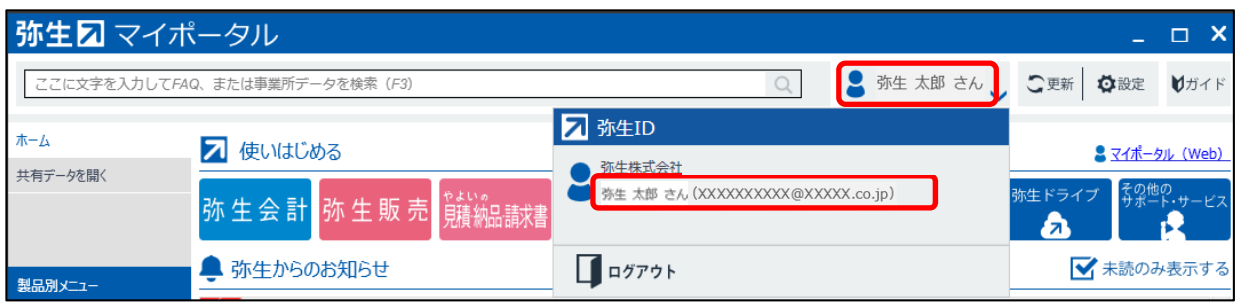

### <注意>

右上の名前をクリックすると弥生 ID が表示されます。 表示された弥生 ID がデータを保存したい事業グループの弥生 ID と異なる場合は、一度ログ アウトし、ログインしなおしてください。

2. 『スマート証憑管理』で弥生会計製品と連携する事業所データを設定します。

・連携する弥⽣会計製品を設定する

https://support.yayoi-kk.co.jp/subcontents.html?page\_id=27621

上記の設定を完了後、『スマート証憑管理』の証憑の詳細画面で設定した情報を『弥生会計』『やよいの青色申 告』の事業所データに仕訳として取り込むことができます。また、仕訳日記帳、帳簿、振替伝票から登録済みの仕 訳に証憑を登録し、「スマート証憑管理」に保管することが出来ます。

・証憑ごとに仕訳を連携する

https://support.yayoi-kk.co.jp/subcontents.html?page\_id=27619

・登録済の仕訳に証憑を登録する https://support.yayoi-kk.co.jp/subcontents.html?page\_id=28242

## **よくある質問**

### Q:『スマート証憑管理』で複数事業所データの管理を開始した。各データを複数名で操作したいが、どう **すればよいか。**

A :

『スマート証憑管理』を複数名で使用する場合は、ライセンスの割り当てを変更する必要があります。詳細は以下をご 確認ください。

### ▶ライセンス割り当てを変更したい

https://support.yayoi-kk.co.jp/faq\_Subcontents.html?page\_id=308

※ライセンスを割り当てる弥牛 ID が、別の事業グループの管理者または利用者となっている場合、ライセンス割り当て はできません。別の弥⽣ ID(メールアドレス)を準備してください。

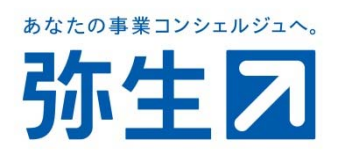